# Handbuch für das Vertriebspartnerportal

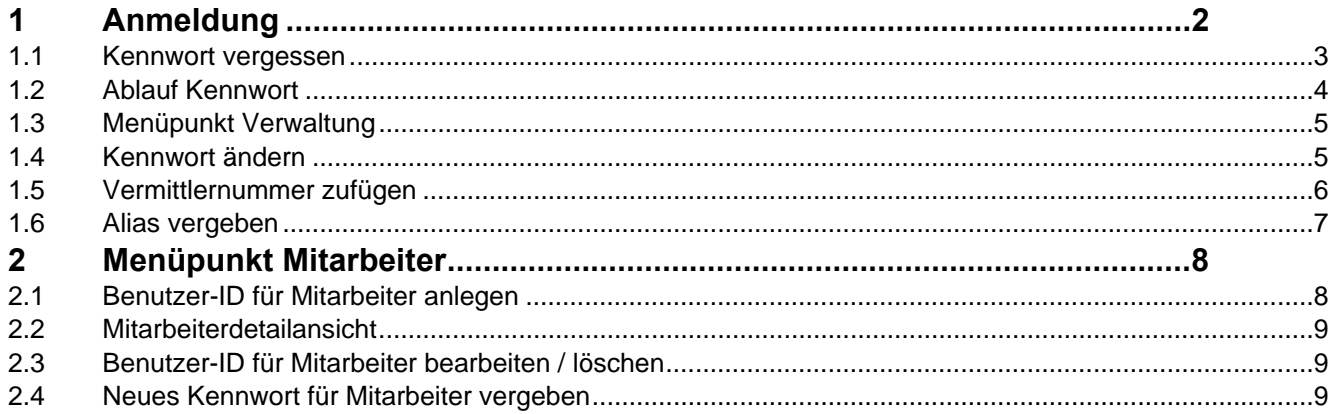

## **1 Anmeldung**

Nach dem Aufruf des Vertriebspartnerportals wird folgende Seite angezeigt:

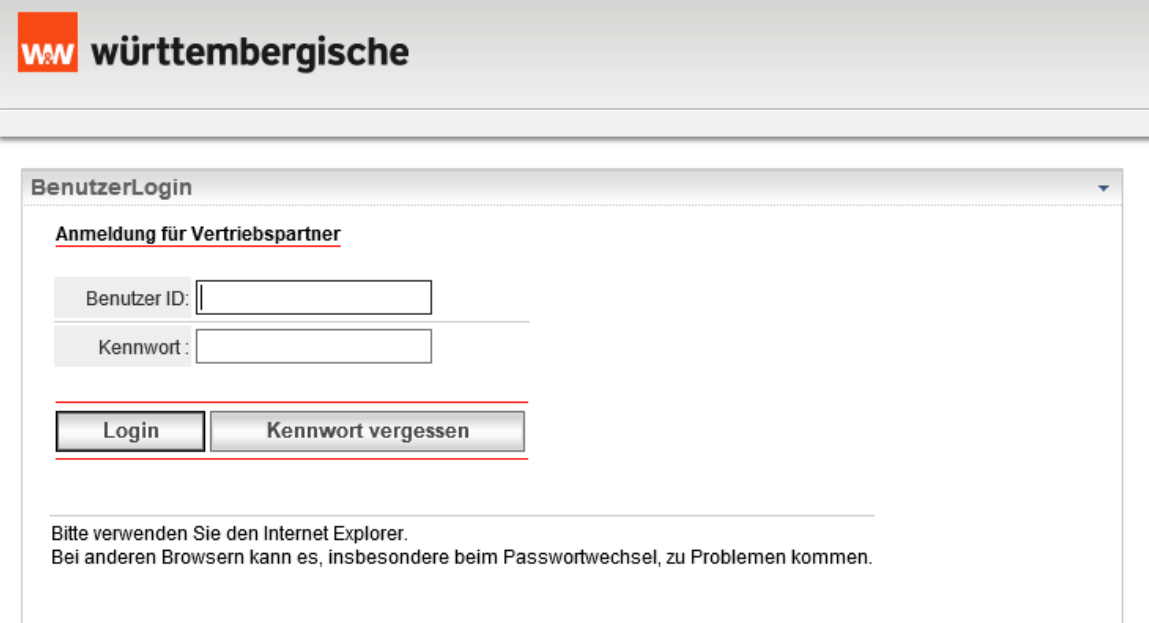

Bitte geben Sie hier Ihre Benutzer-ID und Ihr Kennwort ein.

Wenn Sie sich zum ersten Mal anmelden, kommt nach dem klicken auf den Button "**Login**" folgende Maske:

#### BenutzerLogin

#### Anmeldung für Vertriebspartner

**H** Bitte füllen Sie alle Felder aus.

Das Kennwort muss aus mindestens 7 Zeichen (Buchstaben und Zahlen) bestehen und darf die letzten 5 Male nicht wiederverwendet worden sein.

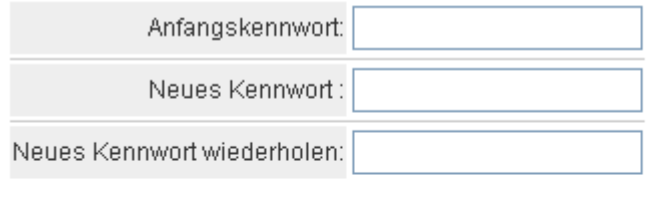

Weiter Abbrechen

Hier ändern Sie Ihr Anfangskennwort.

Das Kennwort muss aus mindestens 7 Stellen bestehen und **muss** Buchstaben **und** Ziffern enthalten.

Die letzten 5 Passwörter können nicht verwendet werden.

## **1.1 Kennwort vergessen**

Wenn Sie Ihre Benutzer-ID oder Ihr Kennwort falsch eingeben, bekommen Sie folgende Meldung:

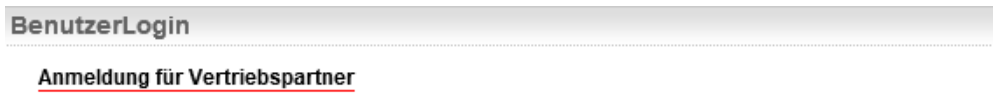

Die Anmeldung ist leider fehlgeschlagen. Prüfen Sie bitte Ihre Anmeldedaten.

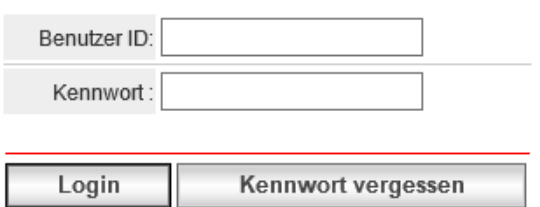

Bitte verwenden Sie den Internet Explorer. Bei anderen Browsern kann es, insbesondere beim Passwortwechsel, zu Problemen kommen.

Durch einen Klick auf "**Kennwort vergessen"** öffnet sich folgendes Fenster:

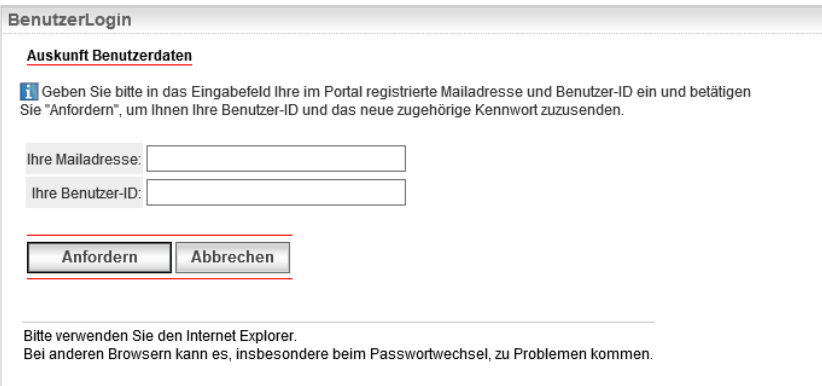

Hier können Sie sich ein neues Kennwort zuschicken lassen, wenn Sie das aktuell gültige vergessen habe. Dazu geben Sie die in der Zusatzvereinbarung eingetragene und bei uns registrierte Mailadresse ein. Sie erhalten dann zwei separate Mails mit Benutzer-ID und neuem Kennwort.

## **1.2 Ablauf Kennwort**

Das Kennwort läuft nach 90 Tagen ab. Sie werden dann aufgefordert über die Funktion "Kennwort vergessen" ein neues Kennwort anzufordern.

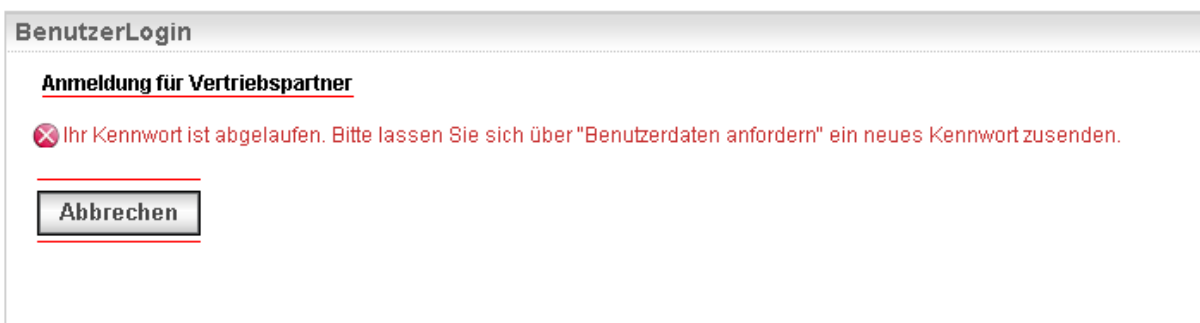

Durch einen Klick auf "**Abbrechen**" kommen Sie wieder zur Login-Maske.

#### BenutzerLogin

Anmeldung für Vertriebspartner

Die Anmeldung ist leider fehlgeschlagen. Prüfen Sie bitte Ihre Anmeldedaten.

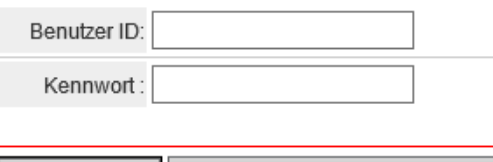

Login Kennwort vergessen

Bitte verwenden Sie den Internet Explorer.

Bei anderen Browsern kann es, insbesondere beim Passwortwechsel, zu Problemen kommen.

### Durch einen Klick auf "Kennwort vergessen" öffnet sich folgendes Fenster:

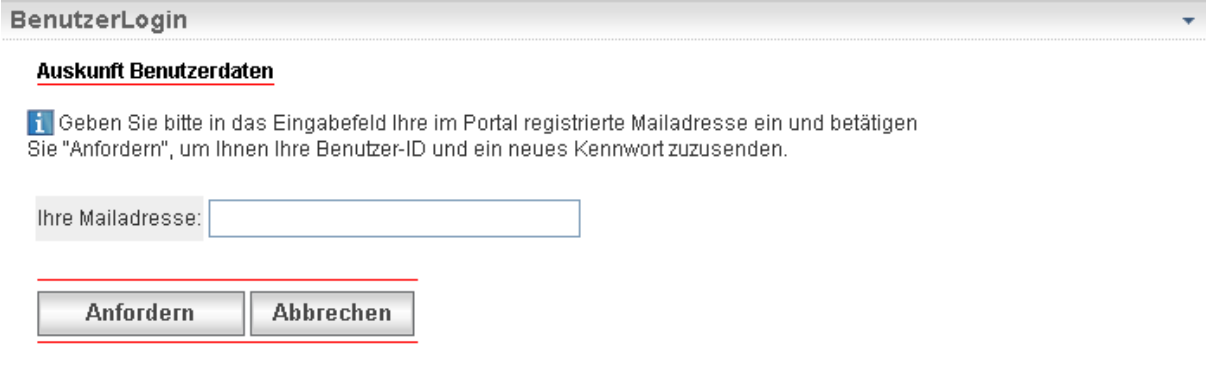

Hier können Sie sich ein neues Kennwort zuschicken lassen. Dazu geben Sie die in der Zusatzvereinbarung eingetragene und bei uns registrierte Mailadresse ein. Sie erhalten dann zwei separate Mails mit Benutzer-ID und neuem Kennwort.

## **1.3 Menüpunkt Verwaltung**

Über die "Verwaltung" erhalten Sie folgende Informationen:

#### Benutzerverwaltung

#### Benutzer-Anmelde-Informationen

Benutzer Id: 01l193 Alias: uhligmakler Letzte Anmeldung: 18.10.2010 13:09:52 Kennwort gültig: 39 Tage

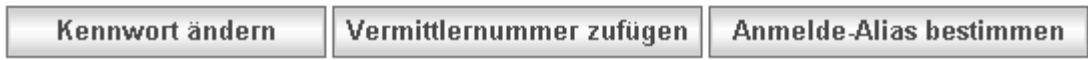

Hier können Sie

- ihr Kennwort ändern
- eine Vermittlernummer zufügen
- und einen Anmelde-Alias bestimmen

### **1.4 Kennwort ändern**

Durch einen klick auf den Button **"Kennwort ändern"** öffnet sich folgende Maske:

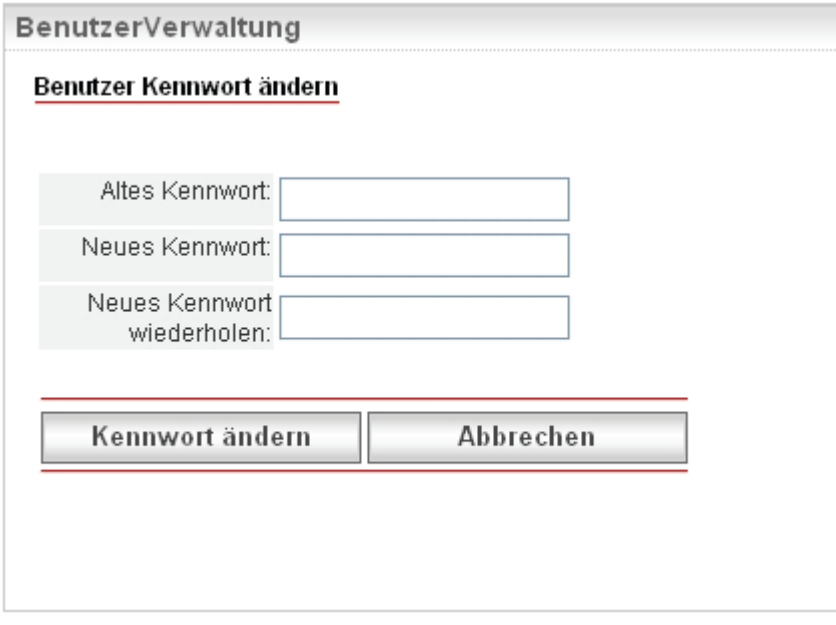

Hier ändern Sie Ihr Kennwort. Das Kennwort muss aus mindestens 7 Stellen bestehen und muss Buchstaben und Ziffern enthalten.

## **1.5 Vermittlernummer zufügen**

Wenn Sie eine Vermittlernummer hinzufügen möchten, klicken Sie auf die Schaltfläche **"Vermittlernummer zufügen"**, es öffnet sich folgendes Fenster:

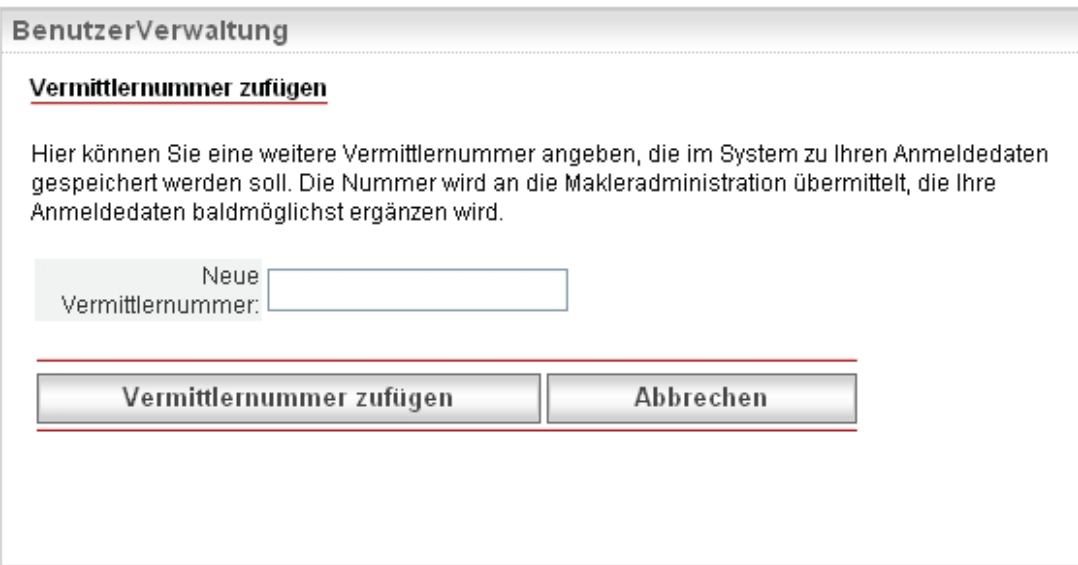

Hier geben Sie die neue Vermittlernummer ein und klicken dann auf die Schaltfläche **"Vermittlernummer zufügen"**. Sie erhalten dann eine Sendebestätigung.

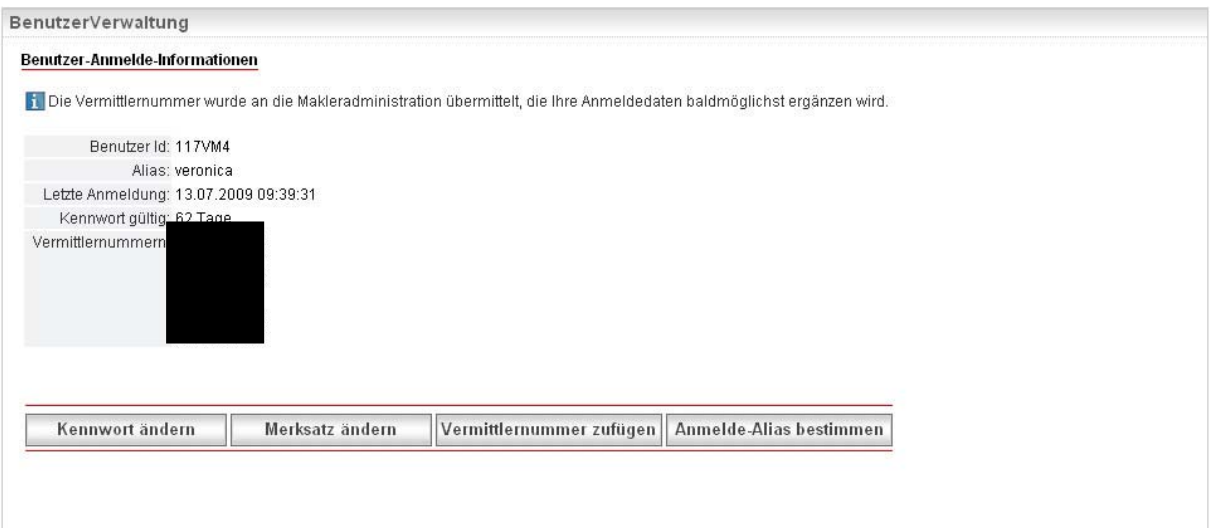

## **1.6 Alias vergeben**

Durch einen Klick auf die Schaltfläche **"Anmelde-Alias bestimmen"**, öffnet sich folgendes Fenster:

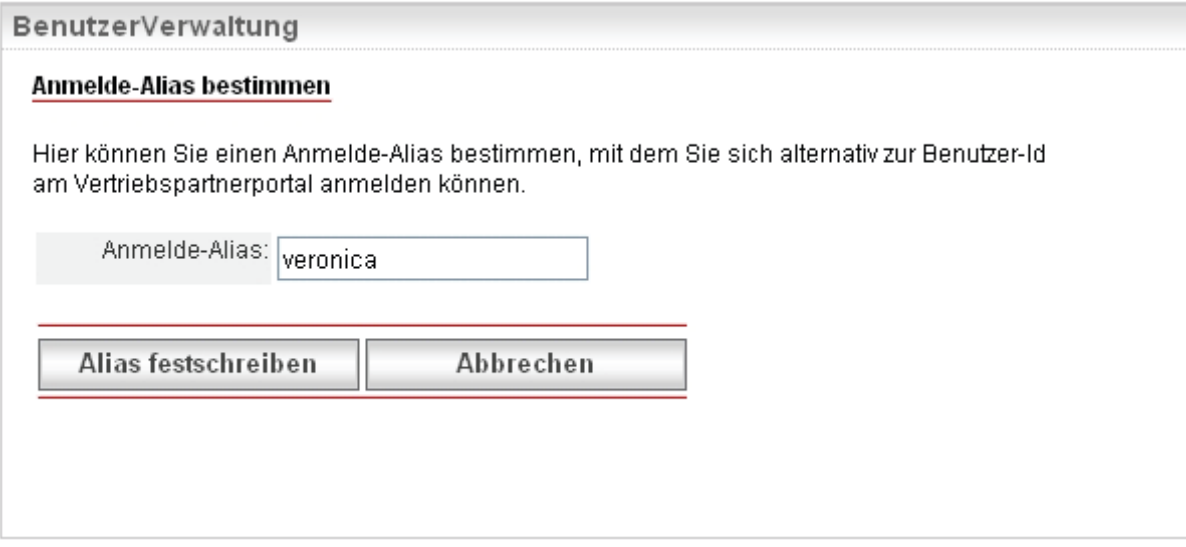

Vergeben Sie einen Anmelde-Alias und klicken Sie danach auf die Schaltfläche **"Alias festschreiben"**. Der Alias ist völlig frei wählbar.

## **2 Menüpunkt Mitarbeiter**

## **2.1 Benutzer-ID für Mitarbeiter anlegen**

Die Vergabe einer Benutzer-ID für zugriffsberechtigte Mitarbeiter erfolgt im Portal über den Menüpunkt "Mitarbeiter".

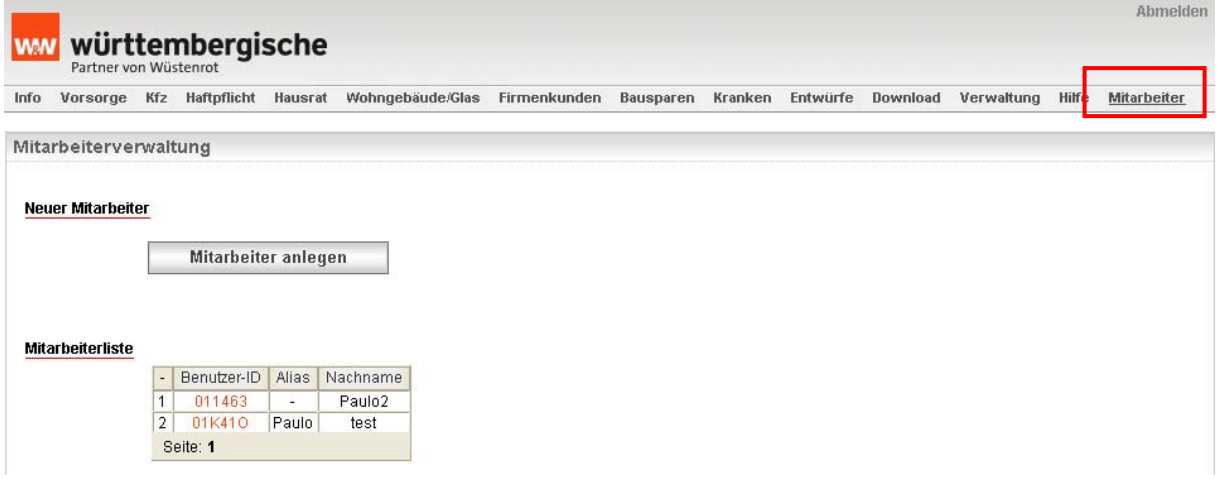

Durch einen Klick auf **"Mitarbeiter anlegen"** öffnet sich folgendes Fenster:

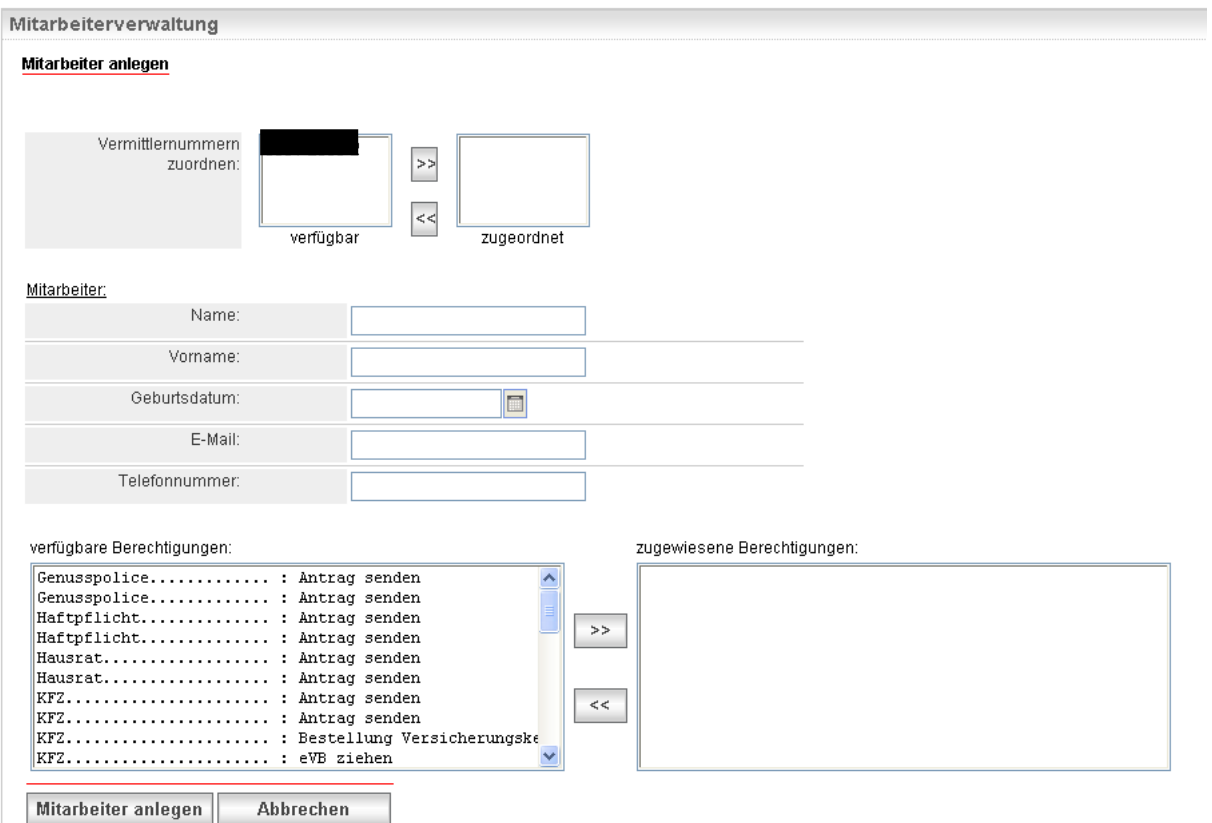

Nach Auswahl der zugriffsberechtigten Vermittler-Nummer(n) und Eingabe der Daten zum Mitarbeiter kann dieser angelegt werden. Der Rechteumfang kann dabei für jeden Mitarbeiter durch die Zuweisung der Berechtigungen individuell festgelegt werden.

Die angelegte Benutzer-ID wird angezeigt und ist in der Mitarbeiterliste enthalten. Der hierdurch berechtigte Mitarbeiter erhält die Benutzer-ID und ein Anfangskennwort über getrennte E-Mails.

## **2.2 Mitarbeiterdetailansicht**

In die Mitarbeiterdetailansicht gelangen Sie, wenn Sie in der "Mitarbeiterliste" auf die Benutzer-ID klicken:

#### **Mitarbeiterliste**

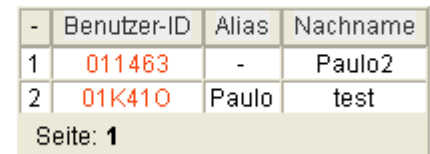

#### Mitarbeiterverwaltung

Mitarbeiter Detailansicht

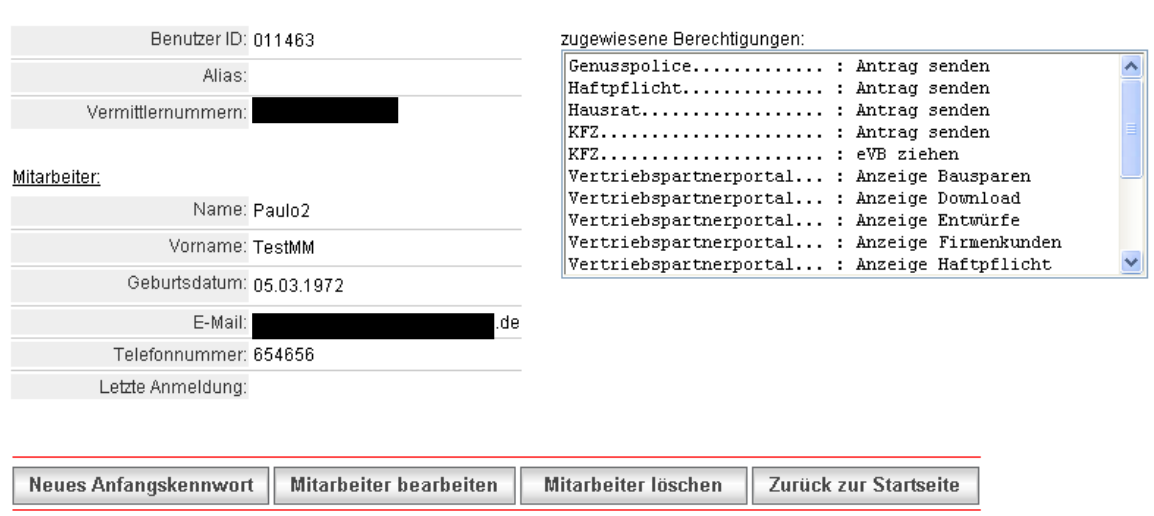

### **2.3 Benutzer-ID für Mitarbeiter bearbeiten / löschen**

Die selbst angelegten Benutzer-ID's für Mitarbeiter können durch den Ansprechpartner / Administrator geändert (bearbeitet) und wieder gelöscht werden. Dies erfolgt in der "Mitarbeiter Detailansicht" durch Auswahl des Mitarbeiters in der Mitarbeiterliste.

### **2.4 Neues Kennwort für Mitarbeiter vergeben**

Hat ein Mitarbeiter sein Passwort vergessen, kann der Ansprechpartner / Administrator den Versand eines neuen Anfangspassworts an den Mitarbeiter veranlassen. Dies erfolgt ebenso in der "Mitarbeiter Detailansicht". Dem Mitarbeiter wird das neue Kennwort per Mail zugeschickt.